## **How to Submit an Absence Excuse to the Attendance Office**

The learning coach is required to submit all absence excuses to the Attendance Office.

- 1. Go t[o www.agora.org](http://www.agora.org/) and select OLS login. Enter your username and password
- 2. At the OLS home page select Kmail and Create New Message

.<br>K-Mail

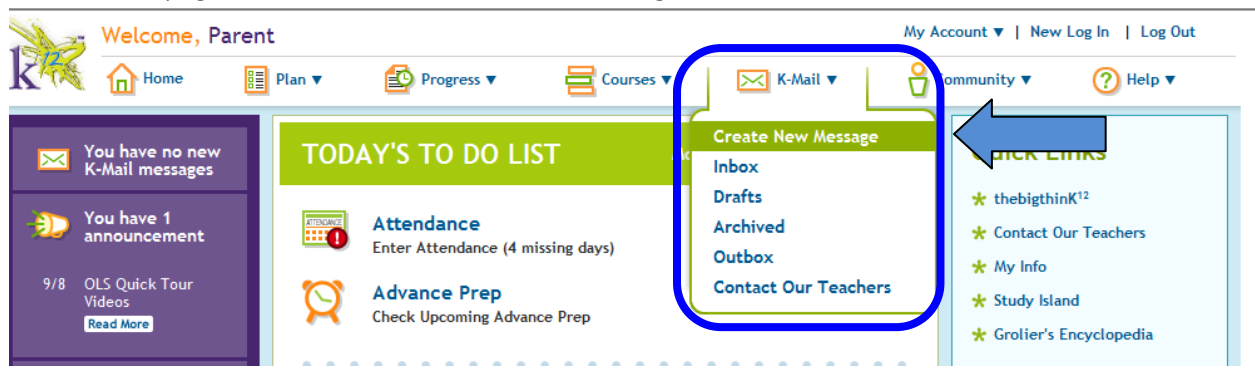

3. The New K-Mail screen will appear. Select "**Click to Search**" in the To: field to search for the Attendance Office.

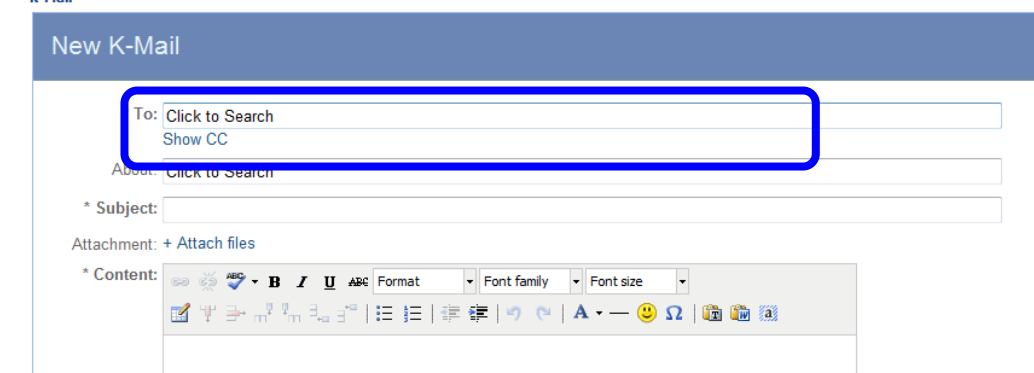

## 4.

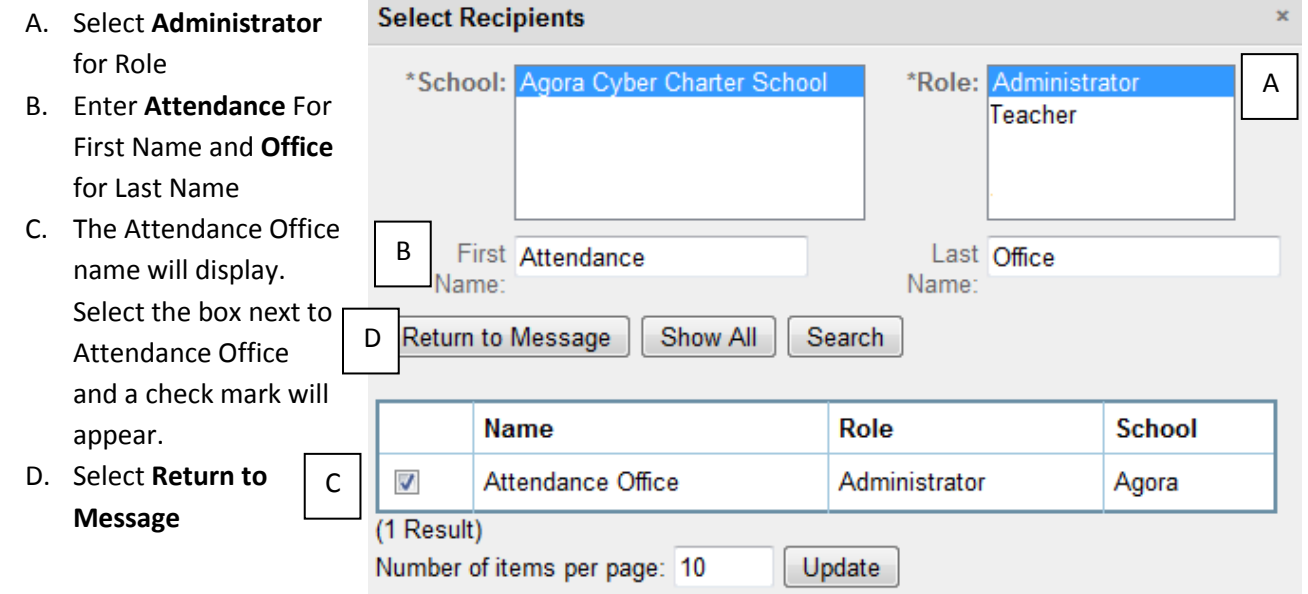

- 5. Next select Show **CC** to copy the Family Coach.
	- A. Select **Teacher** for Role
	- B. Enter teacher's first and last name. You can also enter a few of the first or last name letters to search for the teacher.
	- C. The teacher name will display. Select the box next to the teacher's name and a check will appear.
	- D. Select **Return to Message**

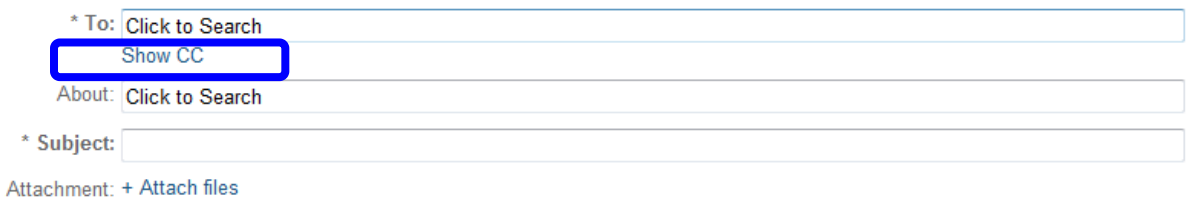

## 6.

- A. Next to **About** select **Click to Search** to indicate who the kmail is in reference to.
- B. At the **Select Students This Communication is About** screen select Search. Your students name should automatically appear. If not, enter the student first name and last name and select Search.
- C. Select the box next to the student's name and select Return to Message

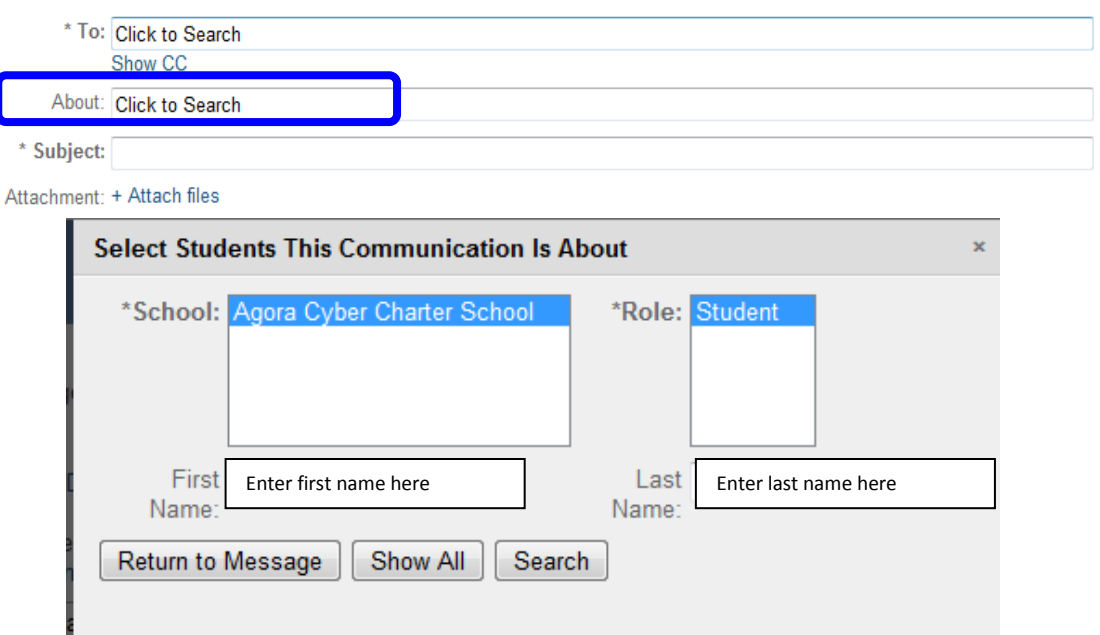

7. I f you need to attach a document such as a doctor's note select **Attach files** to browse and attach your document.

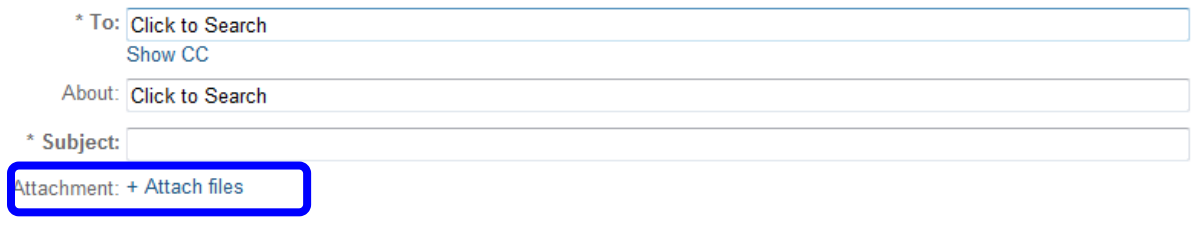

8. Before sending the message you must enter a **Subject** and **Content**. In the **Content** area type the reason the student is being excused. You can use the rich text tool to edit your response.

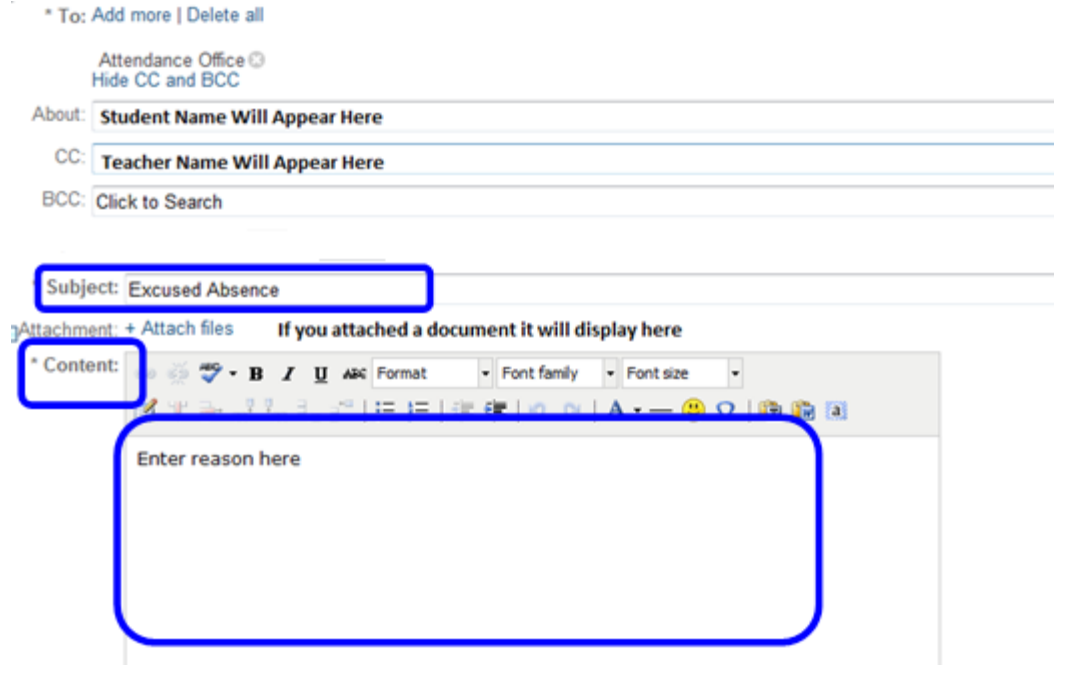

9. Select **Send Now**. Once you have sent the message it will appear in your Outbox.

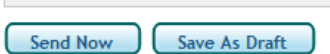